# Kurzanleitung zum Anlegen von Prüfungsfragen und Klausuren im IMS

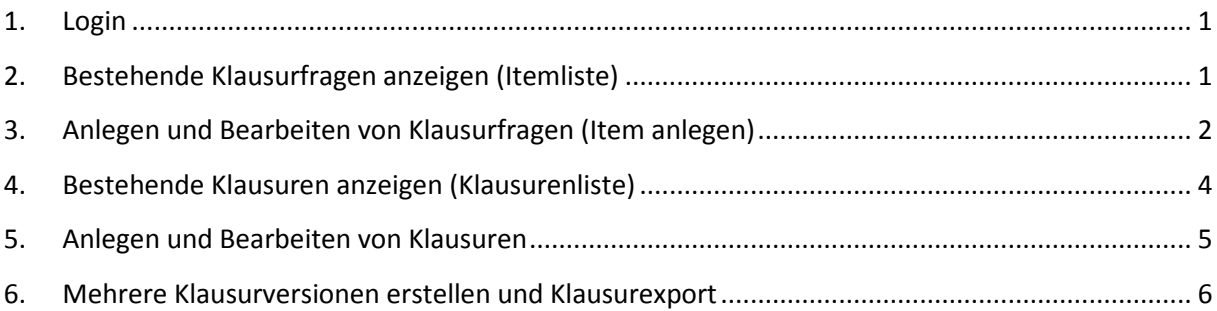

## **Kontakt**:

Peter Brüstle Prüfungskoordination Studiendekanat der Medizinischen Fakultät Elsässer-Straße 2m

Tel.: 0761 270 72240 E-Mail: peter.bruestle@uniklinik-freiburg.de

Stand 2014

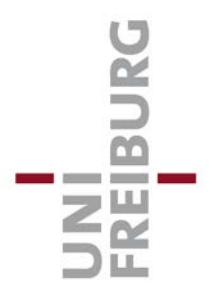

## <span id="page-1-0"></span>**1. Login**

- U Zur Starseite gelangen Sie unte[r www.ucan-assess.org.](http://www.ucan-assess.org/)
- Klicken Sie am Bildschirm oben links an und geben Sie Ihren Benutzernamen und Ihr Passwort ein.

## <span id="page-1-1"></span>**2. Bestehende Prüfungsfragen anzeigen (Itemliste)**

- Um Ihre Prüfungsfragen aufzurufen, setzen sie zuerst im *Poolfilter* einen Haken in Ihrem Gruppenordner (1).
- Klicken Sie dann auf *Items anzeigen* (2).

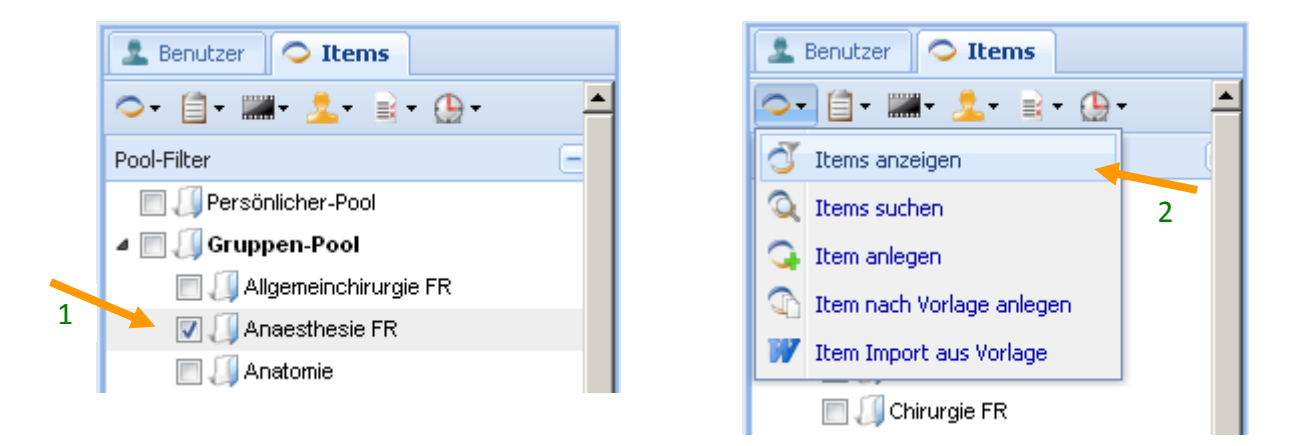

 Es wird nun die *Itemliste* mit allen in Ihrem Gruppenordner verfügbaren Klausurfragen angezeigt. Durch Klick auf das Plus-Symbol lässt sich zu jeder Frage eine Schnellansicht aufklappen.

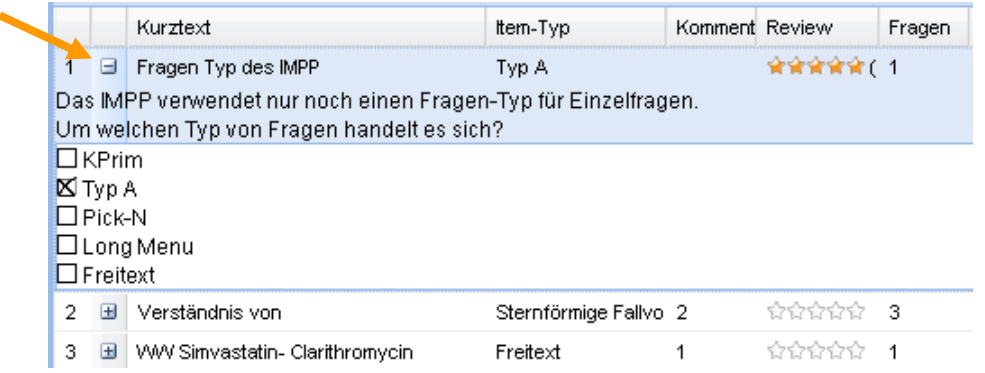

## <span id="page-2-0"></span>**3. Anlegen und Bearbeiten von Prüfungsfragen (Item anlegen)**

 Durch Klick auf das Symbol *Item anlegen* öffnen Sie den Dialog zum Anlegen einer Prüfungsfrage.

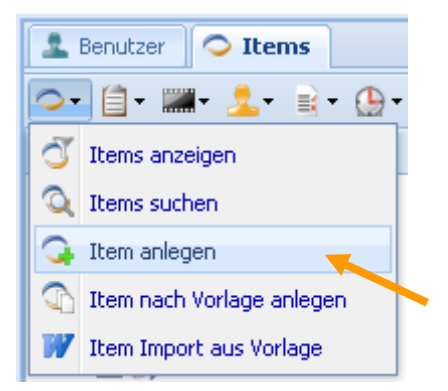

- Wählen Sie nun Ihre Gruppe aus und vergeben Sie Schreibrechte für diese Gruppe.
- Vergeben Sie dann ein Schlagwort für Ihre Frage (*Kurztext*) und definieren Sie den Fragetyp.

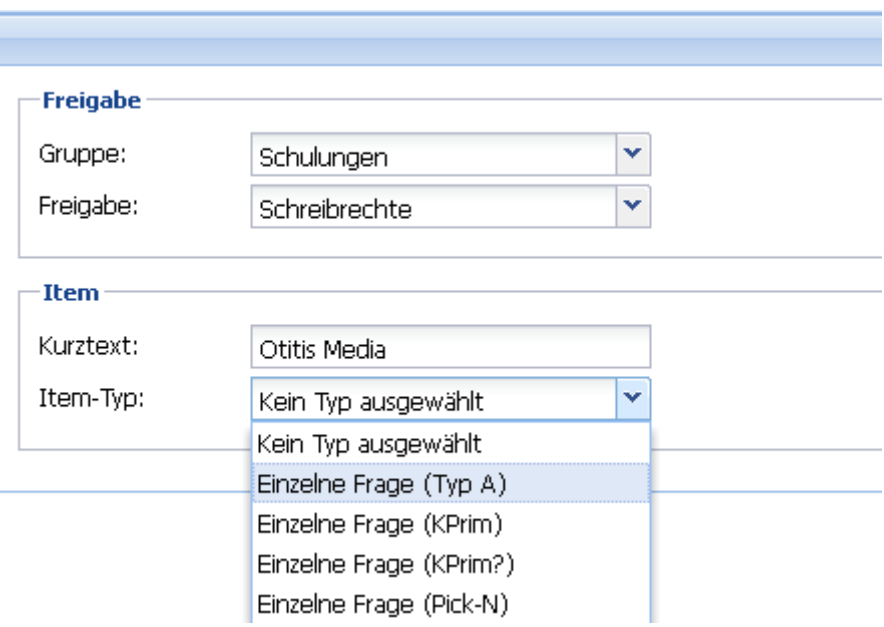

- Es öffnet sich automatisch ein neuer Dialog. Geben Sie nun *Fragestamm* (Fallvignette), *Fragetext* und die verschiedenen Antwortmöglichkeiten ein. Markieren Sie die richtige Antwort.
- Im rechten Bereich müssen Sie nun noch die *Klassierung* der Frage definieren, indem Sie das entsprechende Fach und das Unterfach auswählen.
- Zum Abschließen unten rechts auf *Speichern* klicken.

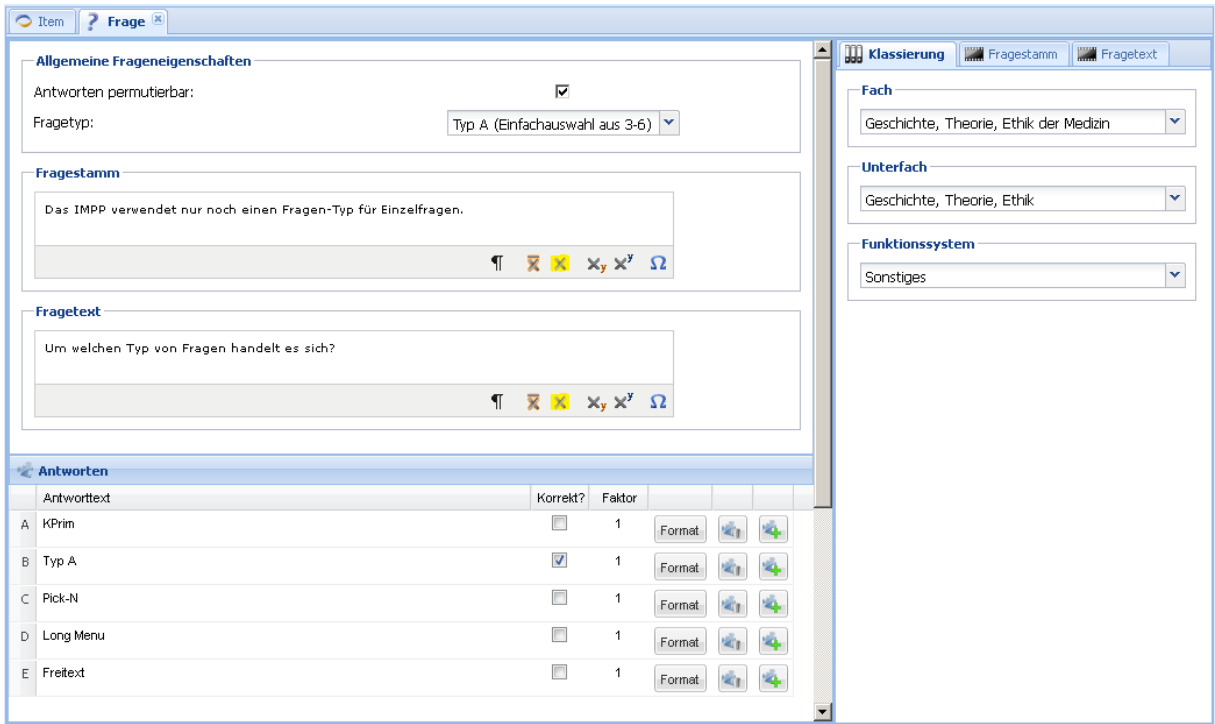

Die Frage ist nun in Ihrem Ordner gespeichert und erscheint in Ihrer Itemliste.

### **Bestehende Prüfungsfragen bearbeiten**

- Um eine bestehende Frage zu bearbeiten, müssen Sie zuerst wieder Ihre Itemliste aufrufen (s. Punkt 2).
- Markieren Sie die entsprechende Frage und klicken Sie auf *Bearbeiten*.

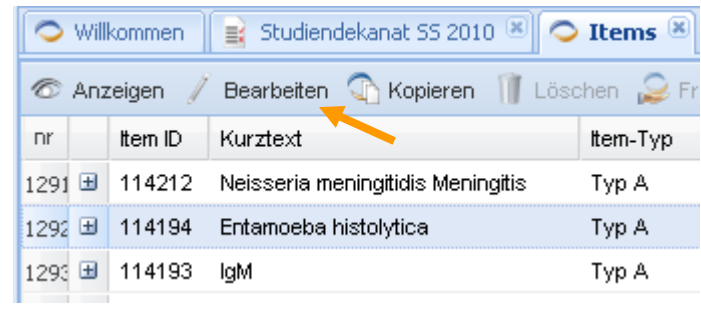

 Es öffnet sich der gleiche Dialog wie zum Anlegen einer Frage (s.o.), in dem Sie nun Änderungen vornehmen können.

## <span id="page-4-0"></span>**4. Bestehende Klausuren anzeigen (Klausurenliste)**

- Um sich die schon bestehenden Klausuren in Ihrem Ordner anzeigen zu lassen, markieren Sie Ihren Gruppenordner im *Poolfilter* durch einen Haken (s. Punkt 2).
- Klicken Sie nun auf *Klausuren anzeigen*. Es erscheint Ihre *Klausurenliste*.

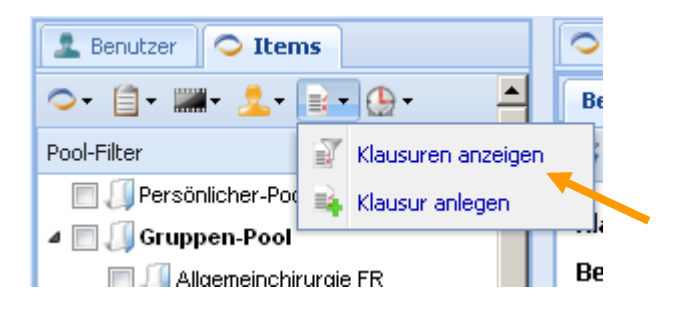

- Durch Doppelklick auf eine gewünschte Klausur können Sie diese öffnen. Es wird eine *Beschreibung* der Klausur angezeigt.
- Durch Klick auf *Bearbeiten* können Sie diese überarbeiten.

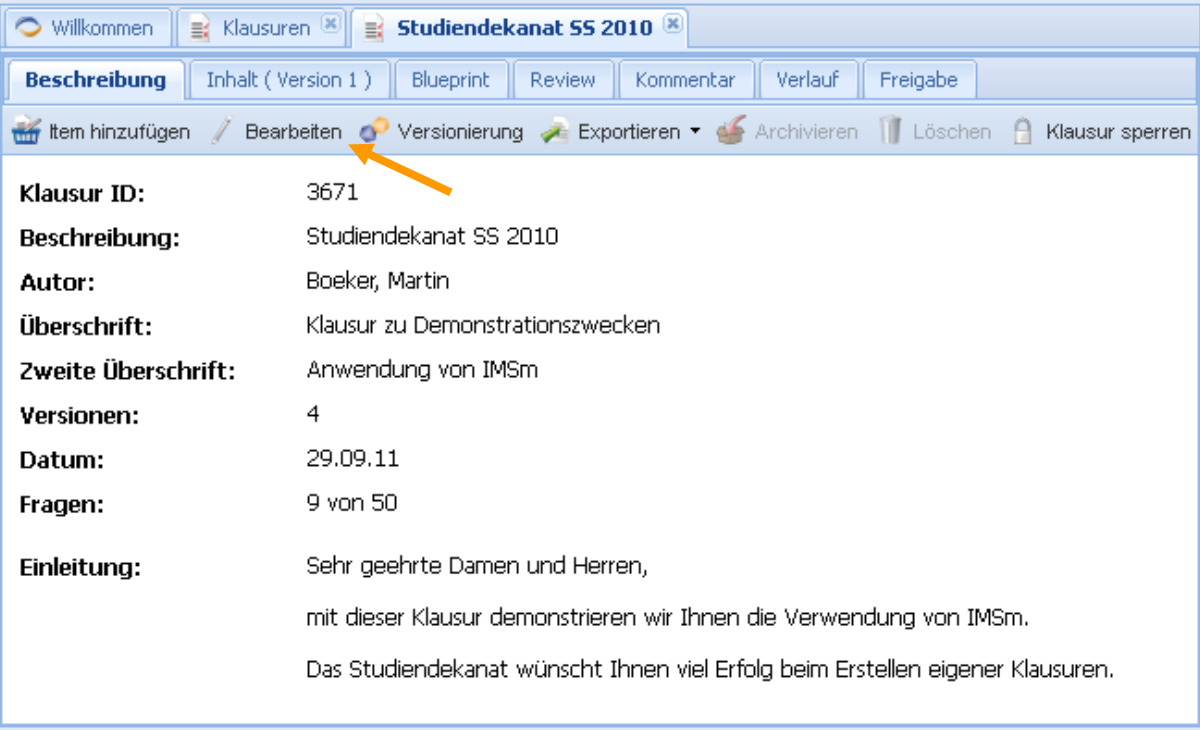

## <span id="page-5-0"></span>**5. Anlegen und Bearbeiten von Klausuren**

Klicken Sie auf das Symbol *Klausur anlegen*.

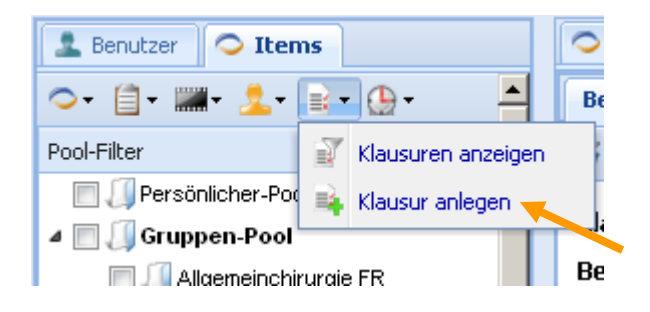

- Wählen Sie in dem folgenden Dialog Ihre Gruppe aus und vergeben Sie *Schreibrechte* (an Ihre Gruppe).
- Geben Sie dann einen *Kurztext* (zur späteren Identifikation der Klausur) und eine *Überschrift* (erscheint auf dem Frageheft der Studierenden) für die Klausur ein und wählen Sie das *Datum* aus, an dem die Klausur stattfindet. Außerdem können Sie einen kurzen *Einleitung*stext für die Studierenden eingeben (z.B. Hinweise zum formalen Ablauf der Prüfung).
- Nach Klick auf *Speichern* ist die Klausur nun im System angelegt.

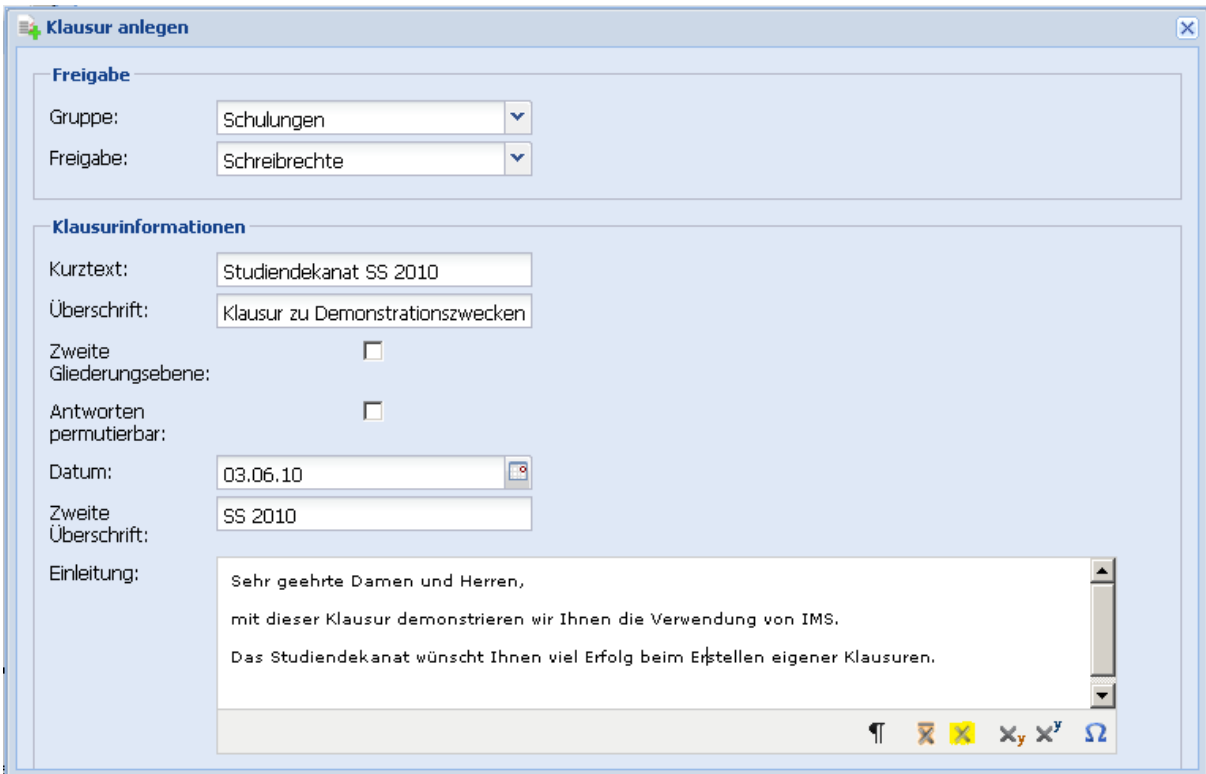

#### **Einfügen von Prüfungsfragen**

- Um Fragen in die Klausur einzufügen, klicken Sie nun auf *Item hinzufügen* (Pfeil 1). Es öffnet sich ein Feld am linken oberen Bildschirmrand ("Klausurwarenkorb") (Pfeil 2). Ziehen Sie nun die gewünschten Fragen per Drag & Drop aus Ihrer Itemliste (s. Punkt 2) in dieses Feld.
- Unter der Registerkarte *Inhalt* (Pfeil3) können Sie sich nun alle Fragen anzeigen lassen, die Sie in die Klausur eingefügt haben. Per Drag & Drop können Sie die Reihenfolge der Fragen verändern.

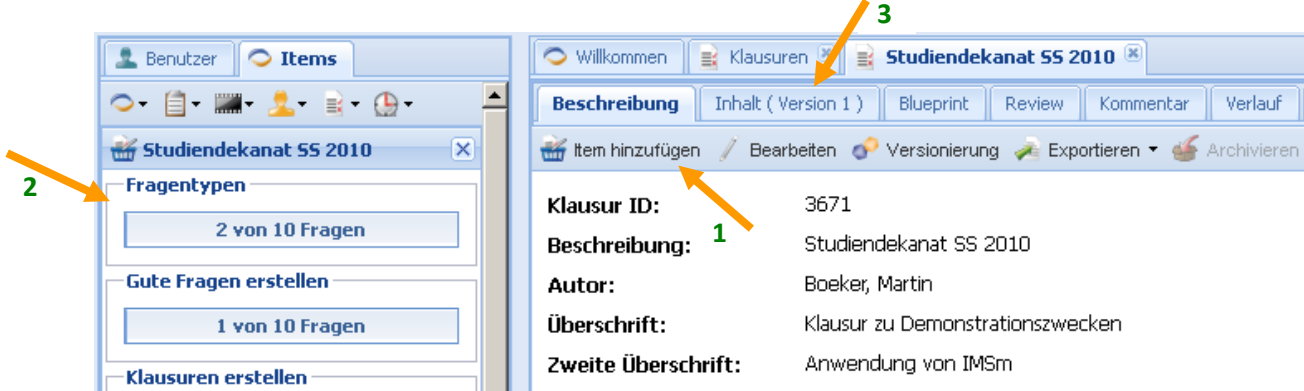

### <span id="page-6-0"></span>**6. Mehrere Klausurversionen erstellen und Klausurexport**

- Öffnen Sie Ihre Klausur über das Symbol *Klausur anzeigen* (s. Punkt 4). In der Klausur*beschreibung* (Pfeil 1) können Sie nun unter dem Symbol *Versionierung* die Anzahl der Klausurversionen festlegen (Pfeil 2).
- Unter dem Symbol *Exportieren* können Sie sich die fertige Klausur als PDF auf Ihren Rechner herunterladen (Pfeil 3).

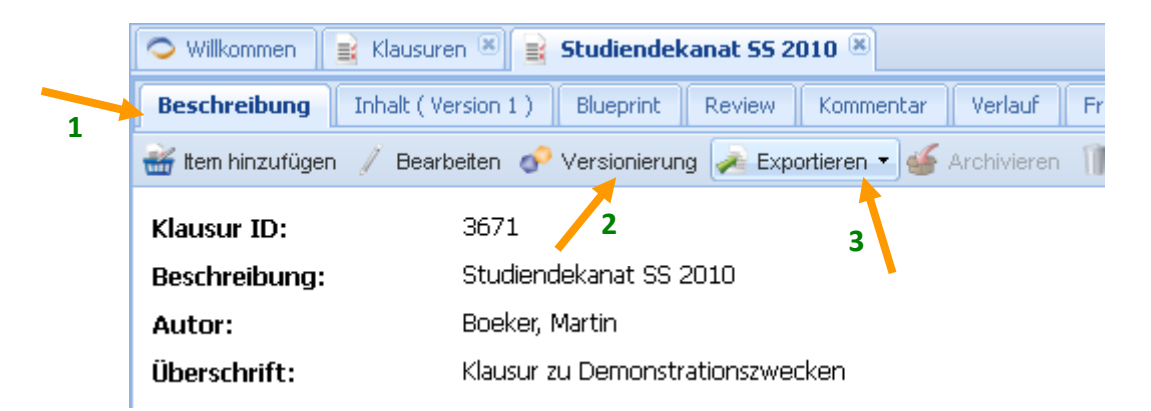

 Zur Erstellung der Antwortbögen nehmen Sie bitte Kontakt mit dem Prüfungsbeauftragten auf: *[peter.bruestle@uniklinik-freiburg.de](mailto:peter.bruestle@uniklinik-freiburg.de)*; Tel.: *270-72240*.